# Math1231 Lecture 2 Using TI-84(plus)

He Wang

Northeastern University

September 10, 2014

# Scatter Plots and Models on the TI-84

Example 1. The following table gives the number (in thousands) of laptops sold per month after it is released. Show work and give units for each answer.

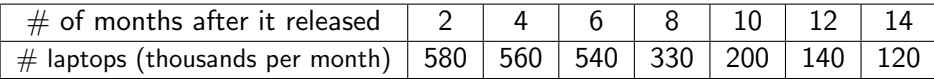

(a). Let x stand for the number of months after the laptops released, and let  $f(x)$  stand for the number of laptops (in thousands) sold per month. Fit the best model to the data. Round all coefficients to 3 decimal places. Using TI-84:(ClassPacket p.41)

Using TI-84:(ClassPacket p.41) Press STAT, get graph1, (then press ENTER get graph2)

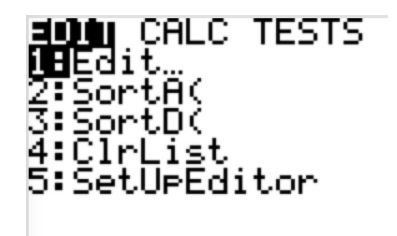

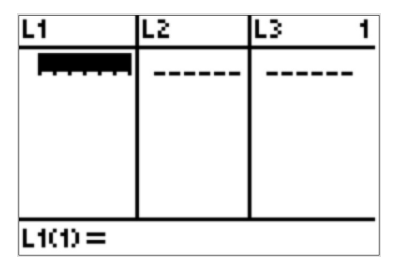

Using TI-84:(ClassPacket p.41) Press STAT, get graph1, (then press ENTER get graph2)

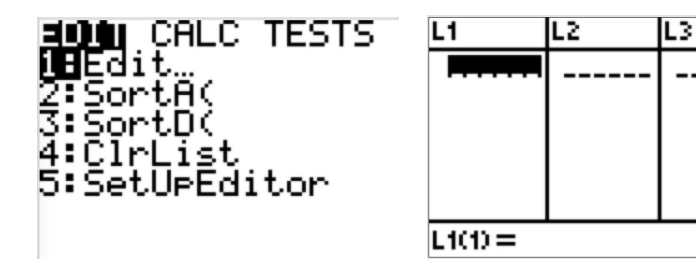

Enter data in L1 and L2.

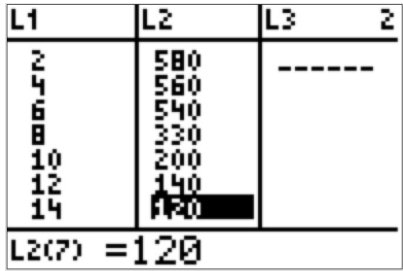

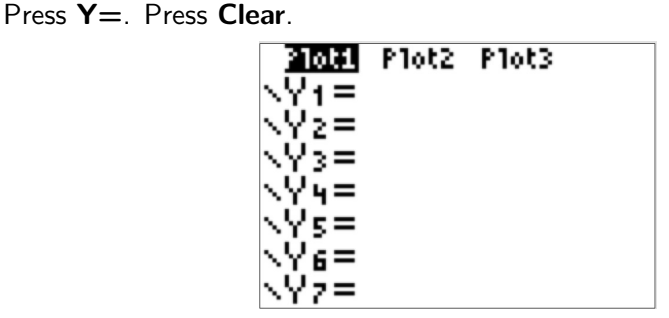

Press **Y**=. Press **Clear.** 

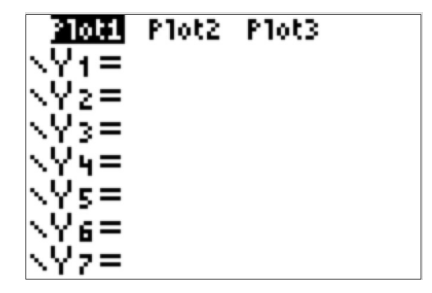

Press 2nd. Press  $Y =$ . (This gives STAT PLOT)

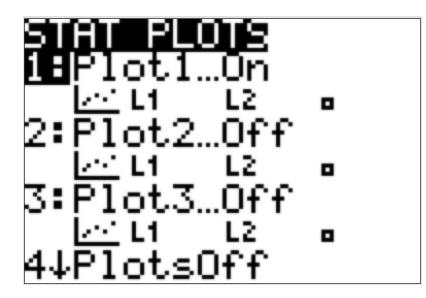

Press **Y**=. Press **Clear.** 

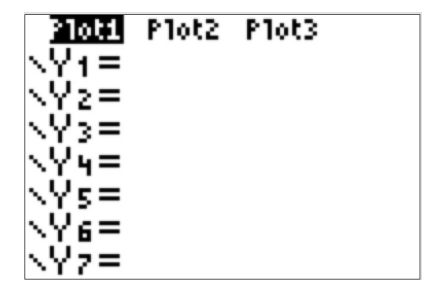

Press 2nd. Press  $Y =$ . (This gives STAT PLOT)

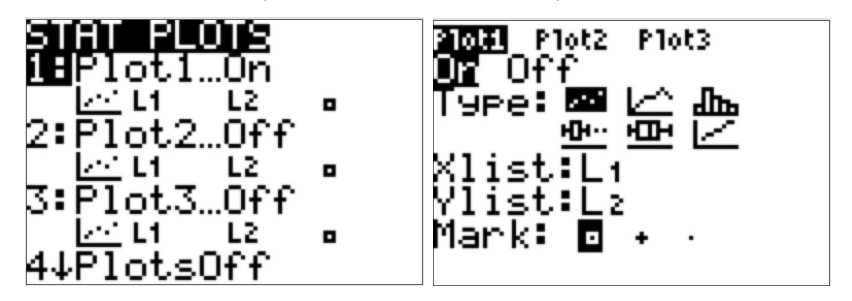

Make sure that PLOT1 is ON. Make sure X List is set to L1 and Y List is set to L2.

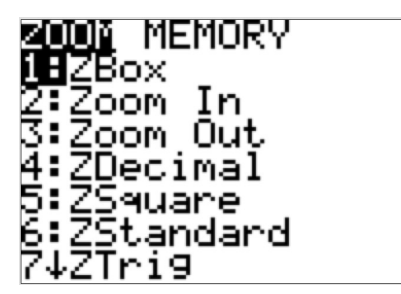

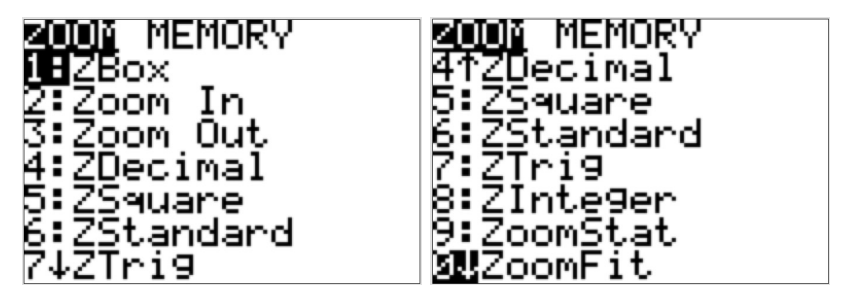

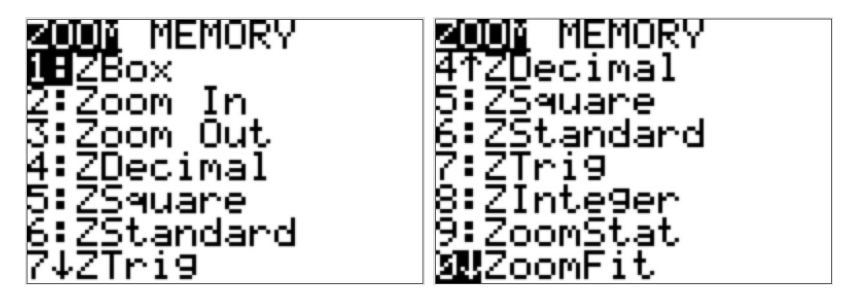

Press 9.

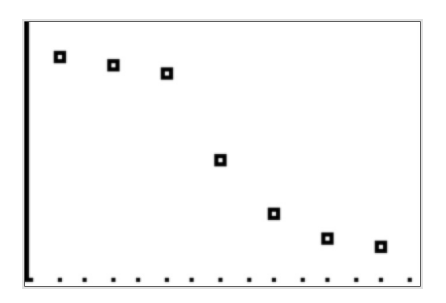

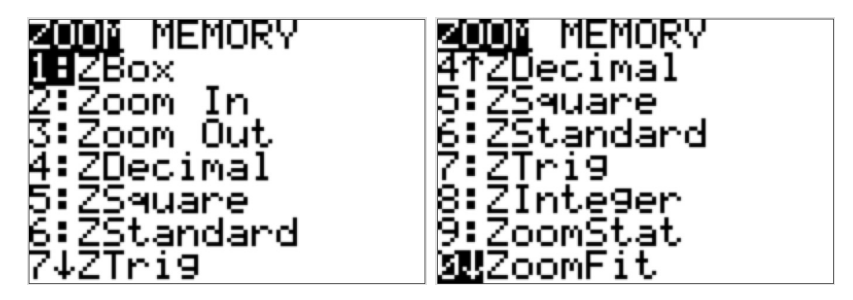

Press 9.

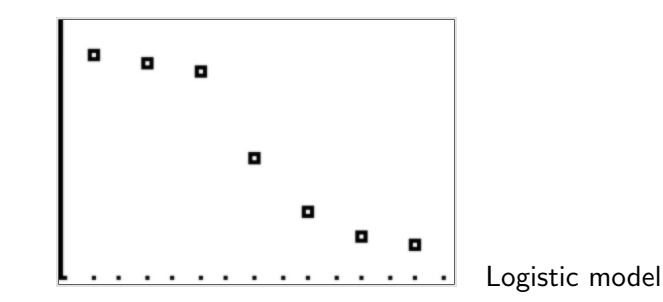

Press **STAT**,(graph1), then Press  $\rightarrow$  (right arrow button) (graph2)

∣ CALC TESTS Edit… tats .St.at.s SortA( Med-Med :SortD Re9(ax+b) :CIrList 5:SetUPEditor :QuadRe9 :CubicReg '↓QuartRe9

Press **STAT**,(graph1), then Press  $\rightarrow$  (right arrow button) (graph2)

∣ CALC TESTS tats Edit… l-Var Stats :SortA( Med-Med :SortD( nRe9(ax+b) :ClrList :QuadRe9 5:SetUpEditor :CubicReg 7↓QuartReg

**CALC** TESTS 7↑QuartReg :LinReg(a+bx) :LnRe9 ∶ExeRe9 :PwrReg **ÆL**o9istic WSinRe9

Press **STAT**,(graph1), then Press  $\rightarrow$  (right arrow button) (graph2)

∥ CALC TESTS Vari Stats 8Edit… 2-Var Stats Σ:SortA( :Med-Med :SortD( inRe9(ax+b) 4:ClrList 5:QuadRe9 5:SetUPEditor 6:CubicRe9 7↓QuartReg **DRILD TESTS** Loststic 7†QuartReg Xlist¦Lı :LinReg(a+bx) Ylist:Lz FreaList: 9:LnReg Store RegEQ: 0:ExeRe9 :PwrReg Calculate **al**Logistic WSinRe9

Press **STAT**,(graph1), then Press  $\rightarrow$  (right arrow button) (graph2)

∥ CALC TESTS Edit… Var Stats 2-Var Stats ΣFSortA( :Med-Med :SortD( inRe9(ax+b) 4:ClrList :QuadRe9 5:SetUpEditor :CubicReg 7↓QuartReg DRUD TESTS [Lo9istic] 7†QuartReg Xlist¦Lı :LinReg(a+bx) Ylist:Lz :LnRe9 FreaList: Store RegEQ: 0:ExeRe9 Calculate :PwrReg **ÆL**o9istic JSinReg

For TI-83(plus): Logistic (L1,L2,Y1)

Press **STAT**,(graph1), then Press  $\rightarrow$  (right arrow button) (graph2)

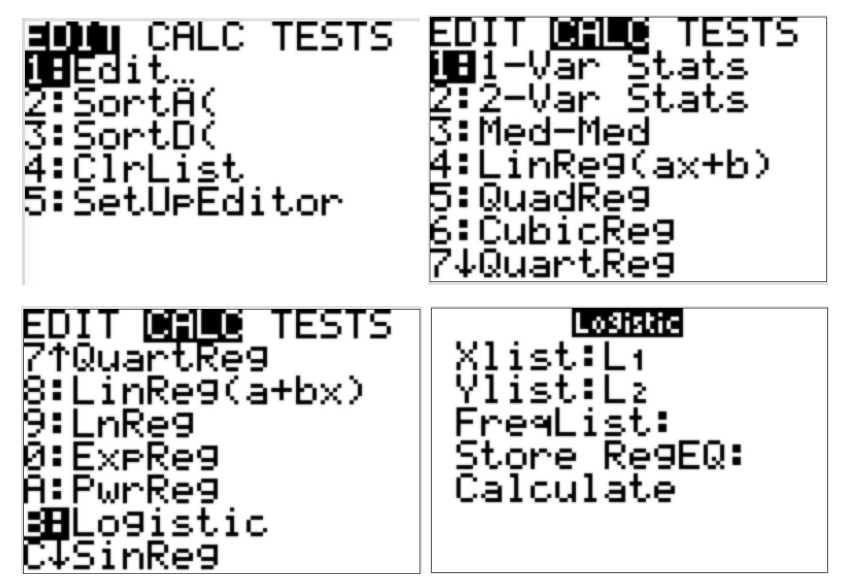

For TI-83(plus): Logistic (L1,L2,Y1) 4 Linear, 5 Quadratic, 6 Cubic, 0 Exponential, B Logistic model

Press VARS,(graph1) then press  $\rightarrow$  (right arrow) (Y-VARS)(graph2)

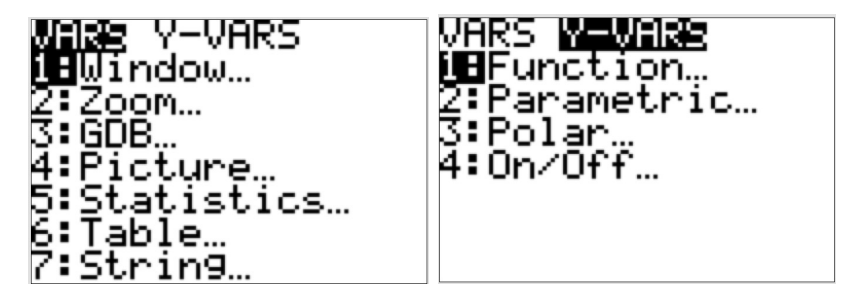

Press VARS,(graph1) then press  $\rightarrow$  (right arrow) (Y-VARS)(graph2)

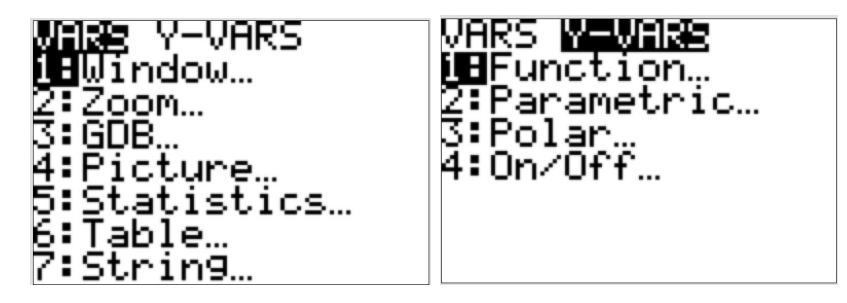

### Press ENTER,

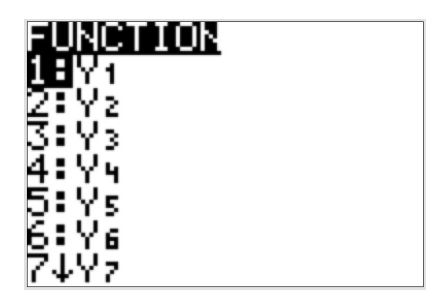

Press VARS,(graph1) then press  $\rightarrow$  (right arrow) (Y-VARS)(graph2)

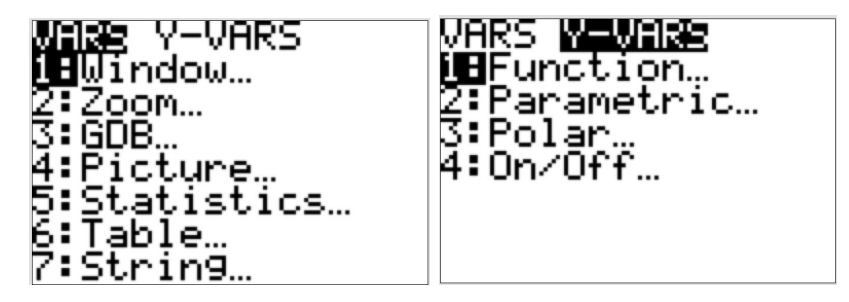

#### Press ENTER,

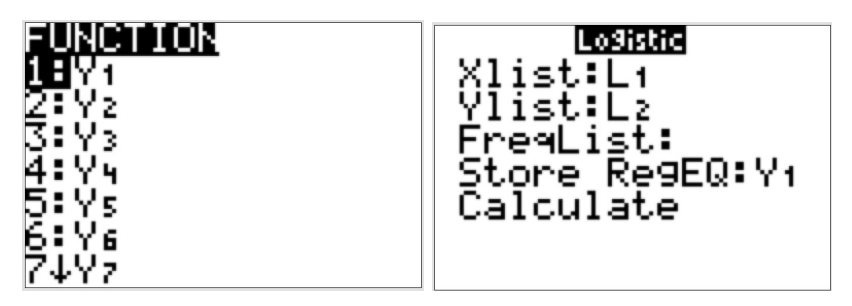

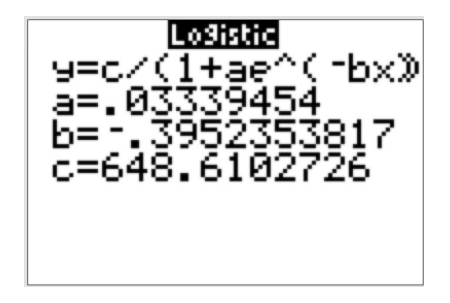

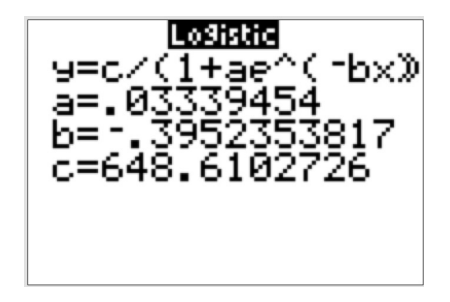

Answer to Question (a):

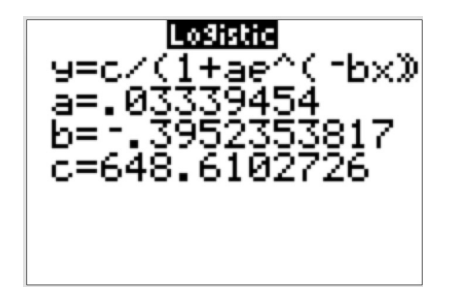

Answer to Question (a):

 $f(x) = \frac{c}{1 + a \cdot e^{-bx}}$  thousands per month.  $a = 0.033$ ,  $b = -0.395$ ,  $c = 648.610$ 

Press ZOOM, press 9 to see how the model fit the data.(not for the question)

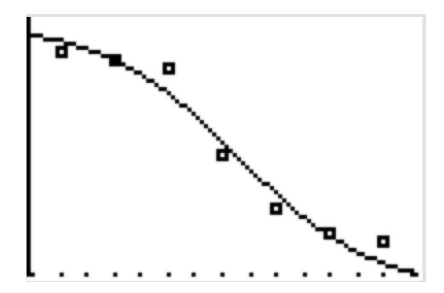

(b). According to the model in part (a), how many laptops are sold in the 7 months? in the 11 months? Round to 1 laptop.

(b). According to the model in part (a), how many laptops are sold in the 7 months? in the 11 months? Round to 1 laptop.

$$
\begin{array}{c}\n 91(7) \\
423.6105272 \\
91(11) \\
181.1190097\n \end{array}
$$

(b). According to the model in part (a), how many laptops are sold in the 7 months? in the 11 months? Round to 1 laptop.

$$
\begin{array}{c}\n 91(7) \\
423.6105272 \\
91(11) \\
181.1190097\n \end{array}
$$

Answer:

 $f(7) = 423.611$  thousands per month.  $f(11) = 181.119$  thousands per month. (c). Use the model in part (a) to approximate the average rate of change of laptops sold per month between the 7 months and the 11 months.

(c). Use the model in part (a) to approximate the average rate of change of laptops sold per month between the 7 months and the 11 months. Answer:

$$
\frac{f(11) - f(7)}{11 - 7} = \frac{181.119 - 413.611}{4} = -60.623
$$

## Youtube link for these two examples

For Example 1:

Step A, <https://www.youtube.com/watch?v=7bVsqdZuDvo> Step B, <https://www.youtube.com/watch?v=tgU4BiZsKyQ> Step C, [https://www.youtube.com/watch?v=\\_nSuDd905bs](https://www.youtube.com/watch?v=_nSuDd905bs) Step D, <https://www.youtube.com/watch?v=F0tEorWgSYo>

For Example 2:

Step A, <https://www.youtube.com/watch?v=zS4WgTx4LRU> Step B, [https://www.youtube.com/watch?v=1JGlVJRO\\_x8](https://www.youtube.com/watch?v=1JGlVJRO_x8) Step C, <https://www.youtube.com/watch?v=8rQu9MR7lps>

Example 2. The following data shows a company spending on marketing in these years. Show work and give **units** for each answer.

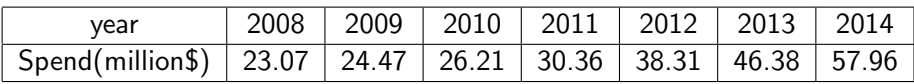

(a). Let x stand for the number of years since 2007, and let  $g(x)$  stand for the money spending on market in millions. Fit the best model to the data. Round all coefficients to 3 decimal places.

Example 2. The following data shows a company spending on marketing in these years. Show work and give **units** for each answer.

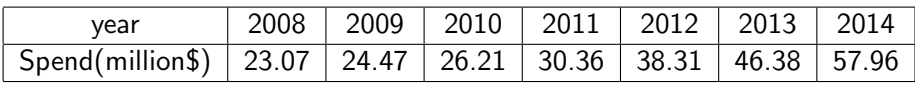

(a). Let x stand for the number of years since 2007, and let  $g(x)$  stand for the money spending on market in millions. Fit the best model to the data. Round all coefficients to 3 decimal places.

Entering data on the TI84: Press STAT then press ENTER (or press 1)

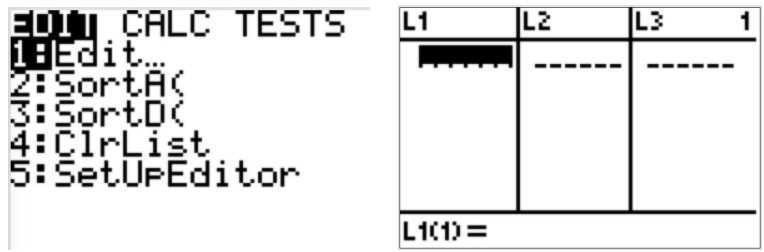

Enter data in L1 and L2. Press  $Y =$ . Press Clear.

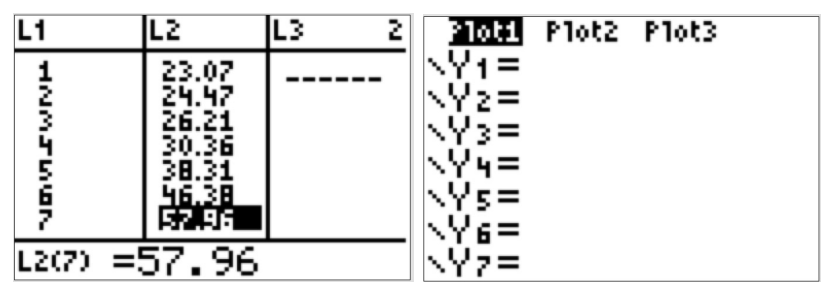

Press 2nd. Press  $Y =$ . (This gives STAT PLOT) then ENTER (or 1).

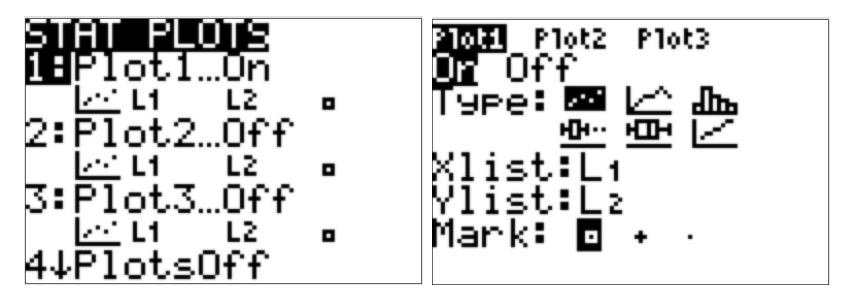

Make sure that PLOT1 is ON. Make sure X List is set to L1 and Y List is set to L2.

```
Press ZOOM.
```
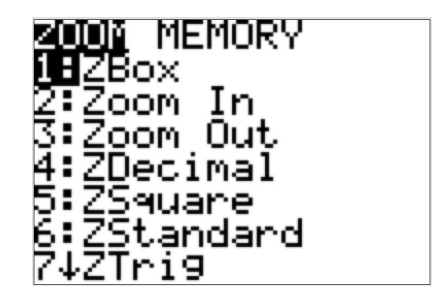

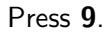

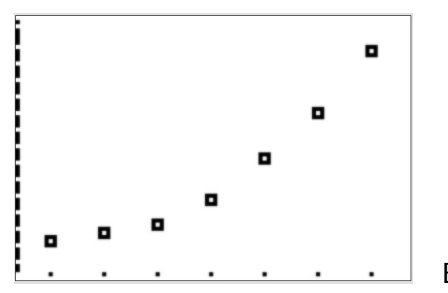

Exponential model

Press **STAT** then Press  $\rightarrow$  (right arrow button)

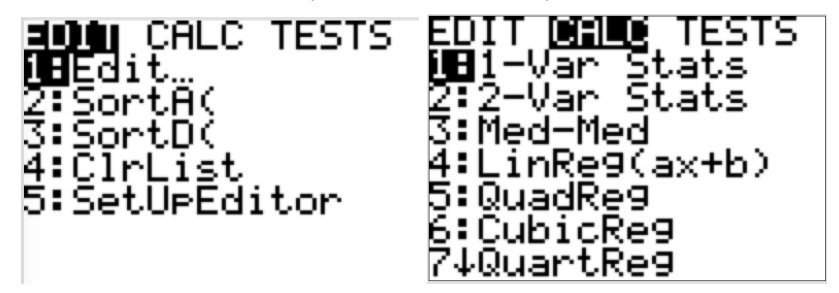

Find 0 ExpReg

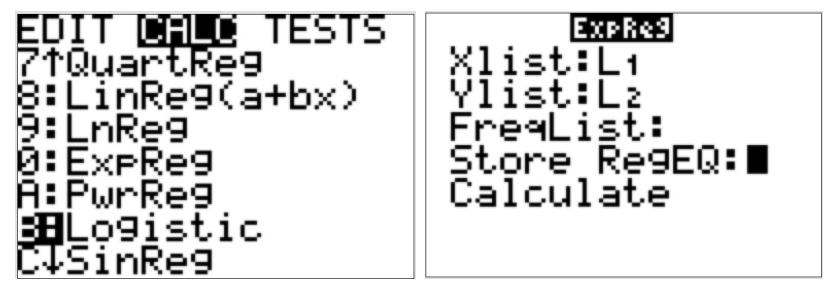

For TI-83(plus) calculator: ExpReg (L1,L2,Y1)

Press VARS then press  $\rightarrow$  (right arrow button) (Y-VARS)

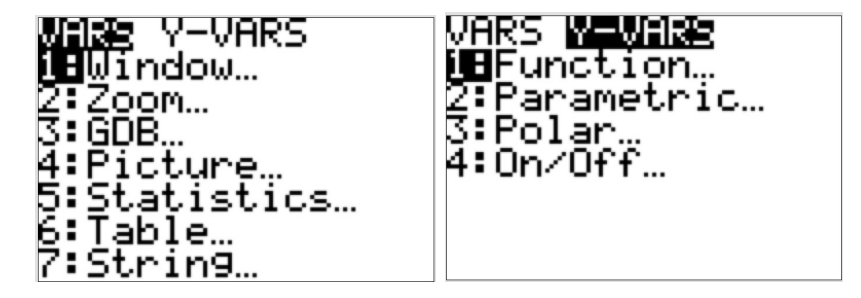

### Press ENTER,

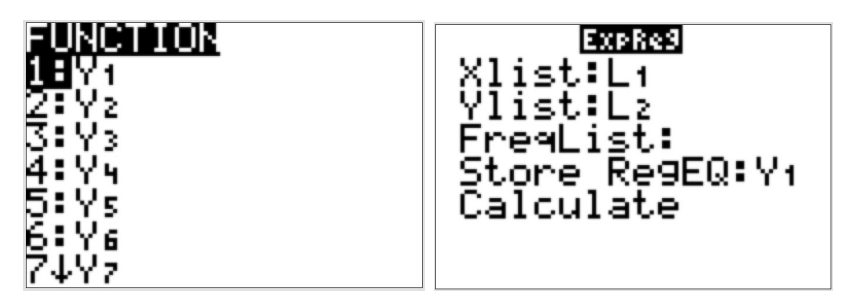

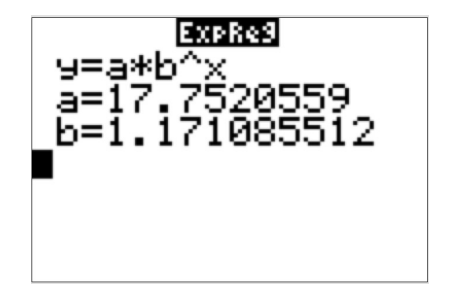

Answer to Question (a):

 $g(x) = a \cdot b^x$  million dollars.

 $a = 17.752, b = 1.171$ 

Press ZOOM, press 9 to see how this function fit. (Not for question)

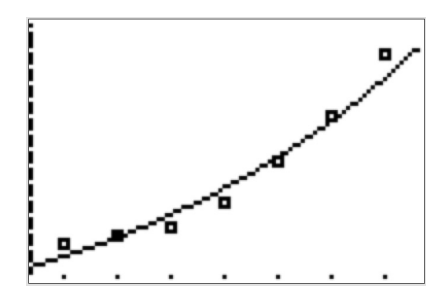

(b). Use the model in part (a) to estimate the company spending on market in millions in 2015.

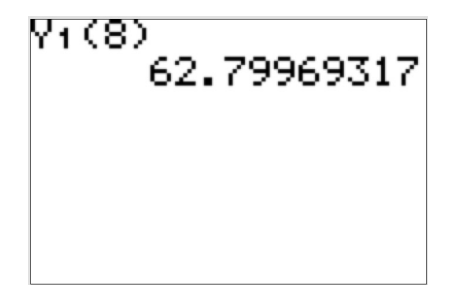

Answer:  $g(8) = 62.800$  million dollars.